# Comment extraire le certificat public d'un certificat matériel ?

# Préambule

L'application Egide nécessite l'utilisation d'un certificat matériel pour s'authentifier. Un certificat matériel contient deux éléments complémentaires : une clé privée et un certificat public. Le certificat public est l'élément à fournir à l'application Egide.

Cette documentation détaille la procédure de récupération du certificat public depuis un certificat matériel et s'applique aux navigateurs Microsoft EDGE.

# Procédure

La procédure diffère selon le navigateur utilisé.

### Microsoft Edge

- S'assurer de la présence du certificat matériel sur le système.
- Ouvrir le navigateur Microsoft Edge.
- Ouvrir le menu paramètres (sous la flèche rouge sur la figure 1).
- Cliquer sur Paramètres (encadré en rouge sur la figure 1).

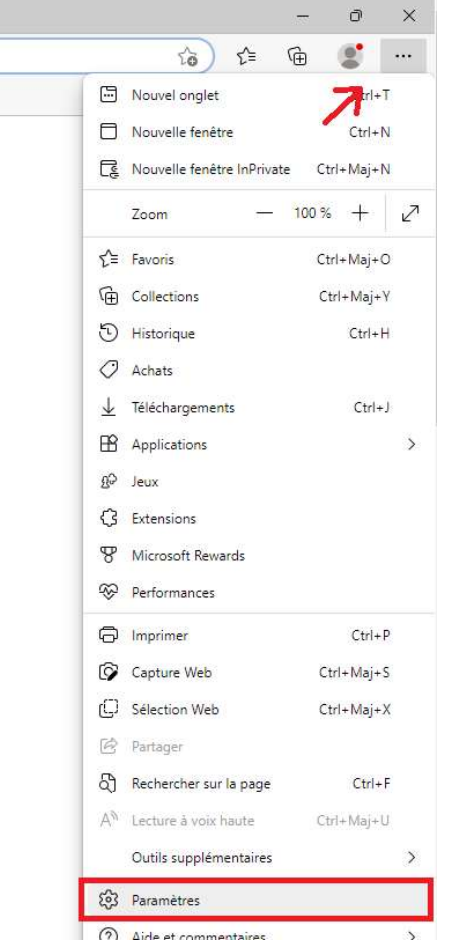

Figure 1 - Accéder aux Paramètres du navigateur

- Cliquer sur l'onglet Confidentialité, recherche et services (encadré en rouge sur la figure 2)

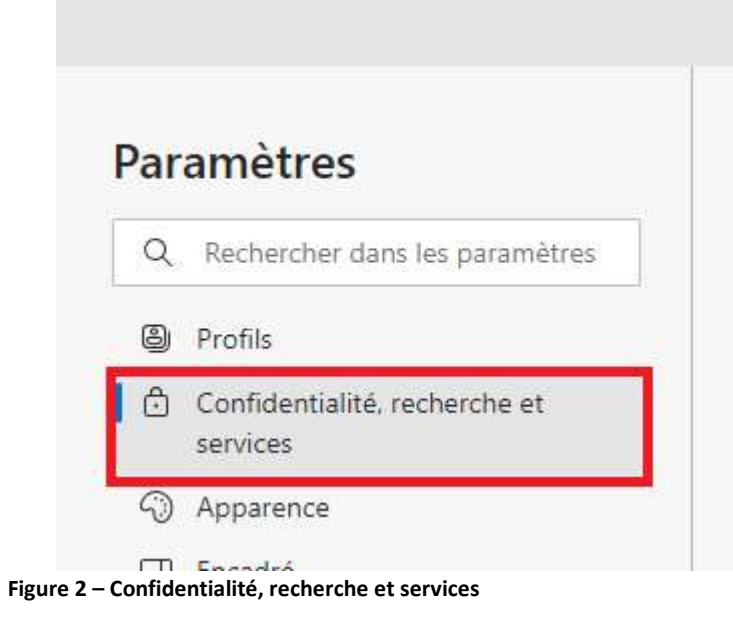

#### Défiler les options jusqu'à tomber sur la partie Sécurité

- Cliquer sur Gérer les certificats (encadré rouge sur la figure 3).

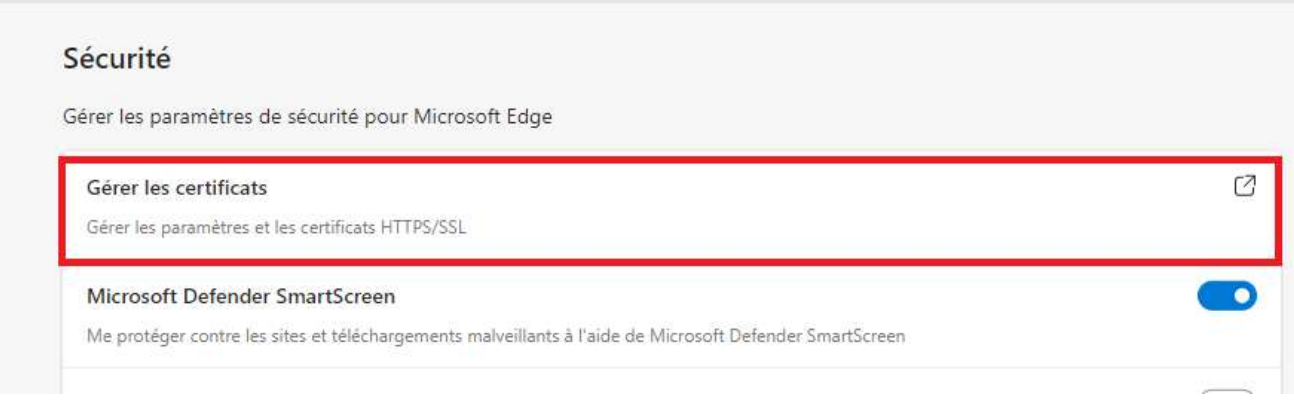

Figure 3 – Onglet Sécurité

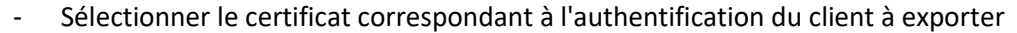

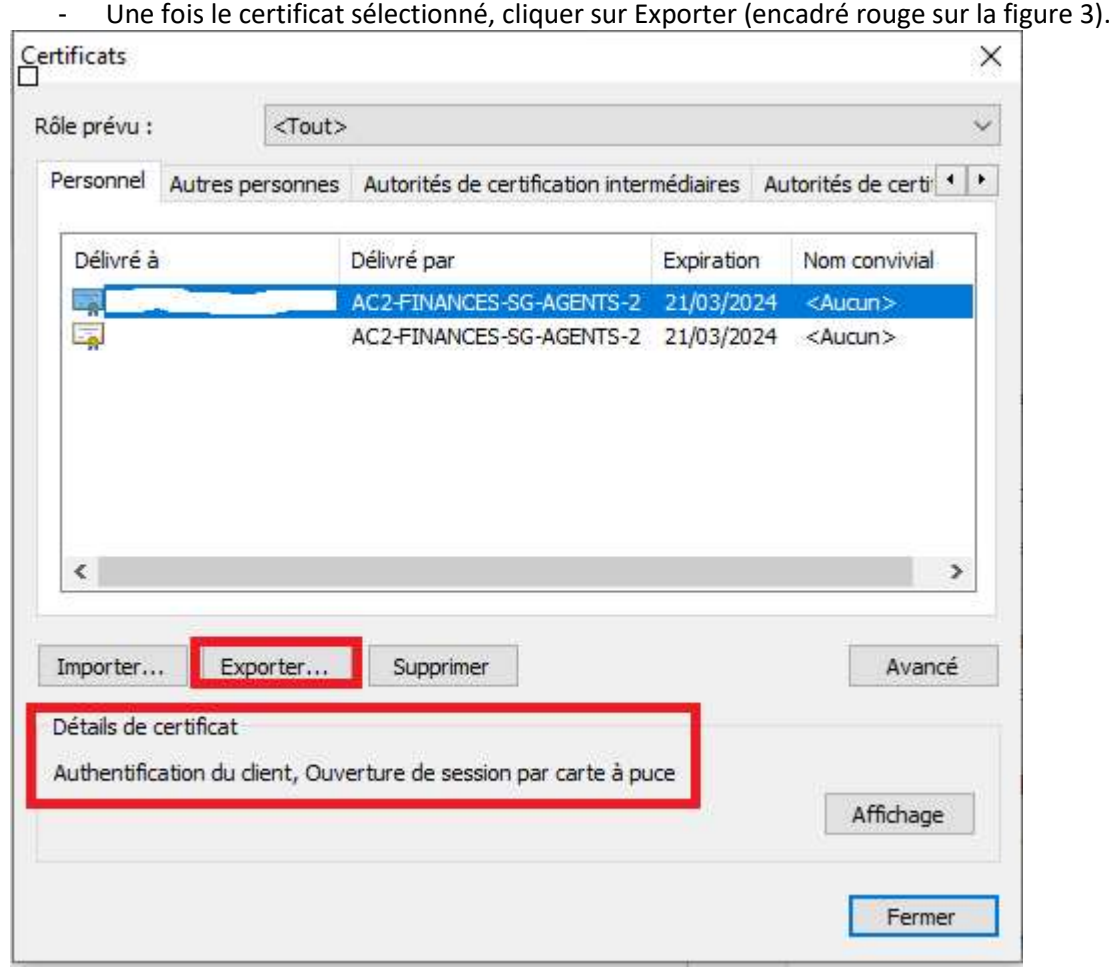

<sup>|&</sup>lt;br>Figure 4 - Onglet Certificats

- L'assistant d'exportation du certificat s'ouvre. Cliquer sur suivant (figure 4).

 $\leftarrow$ Assistant Exportation du certificat

# Bienvenue dans l'Assistant Exportation du certificat

Cet Assistant vous aide à copier des certificats, des listes de certificats de confiance et des listes de révocation des certificats d'un magasin de certificats vers votre disque.

Un certificat, émis par une autorité de certification, confirme votre identité et contient<br>des informations permettant de protéger des données ou d'établir des connexions réseau sécurisées. Le magasin de certificats est la zone système où les certificats sont conservés.

Pour continuer, diquez sur Suivant.

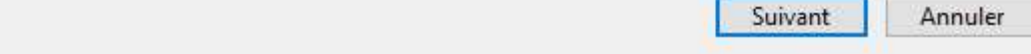

Figure 5 - Assistant d'exportation (1)

 $\times$ 

- S'assurer que la case « Non, ne pas exporter la clé privée » est sélectionnée puis cliquer sur suivant.

 $\times$ 

Assistant Exportation du certificat

#### Exporter la clé privée

Vous pouvez choisir d'exporter la clé privée avec le certificat.

Les dés privées sont protégées par mot de passe. Si vous voulez exporter la dé<br>privée avec le certificat, vous devez taper un mot de passe dans une prochaine page.

Voulez-vous exporter la dé privée avec le certificat ?

Oui, exporter la dé privée

Non, ne pas exporter la dé privée

Remarque : la dé privée associée est marquée comme ne pouvant pas être exportée.<br>Seul le certificat peut être exporté.

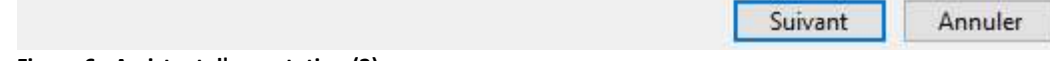

Figure 6 - Assistant d'exportation (2)

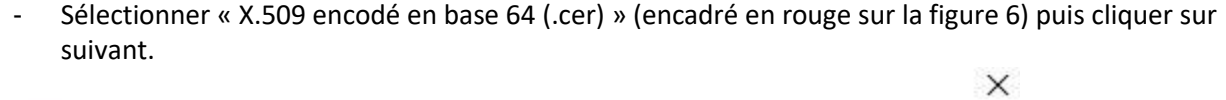

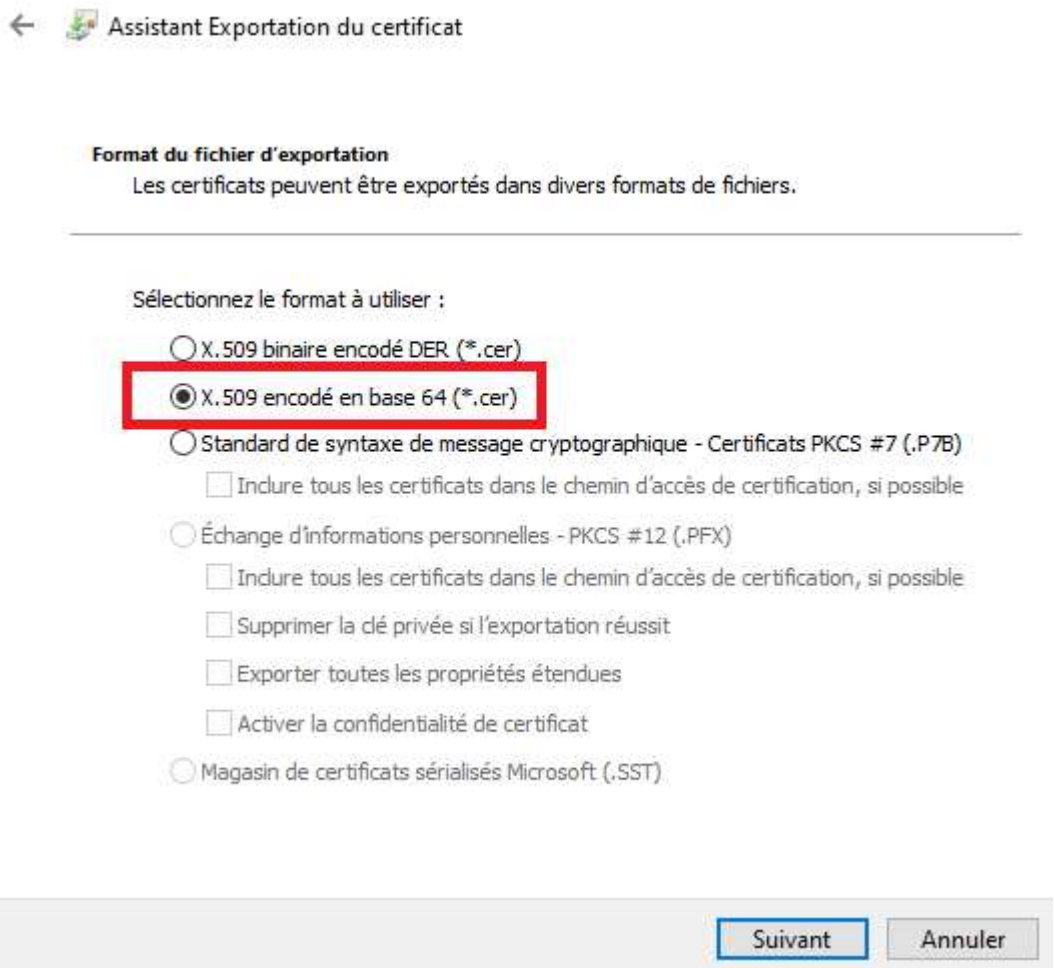

Figure 7 - Assistant d'exportation (3)

- Sélectionner un dossier où sauvegarder le fichier en cliquant sur parcourir (encadré en rouge sur la figure 7), entrer un nom de fichier puis cliquer sur suivant.

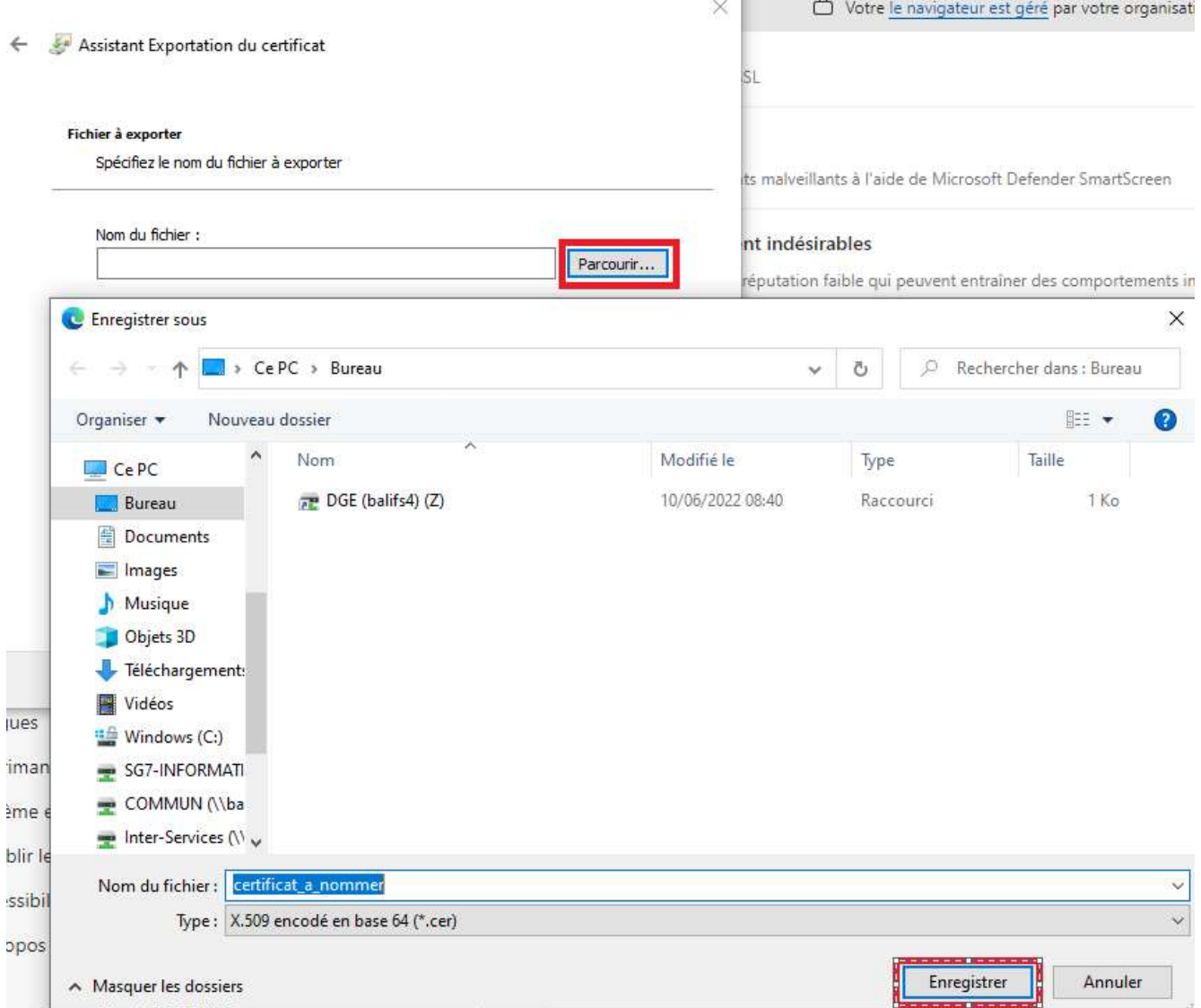

Figure 8 - Assistant d'exportation (4)

- Cliquer sur terminer (figure 9)

Assistant Exportation du certificat  $\leftarrow$ 

# Fin de l'Assistant Exportation du certificat

Vous avez terminé l'Assistant Exportation du certificat.

Vous avez spécifié les paramètres suivants :

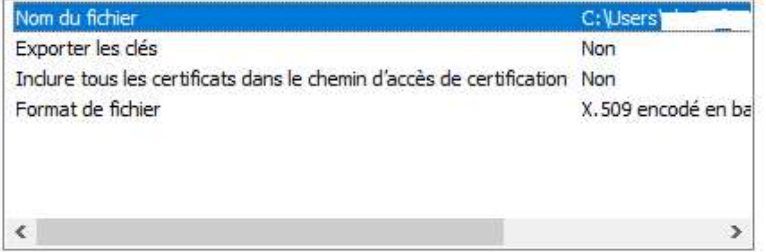

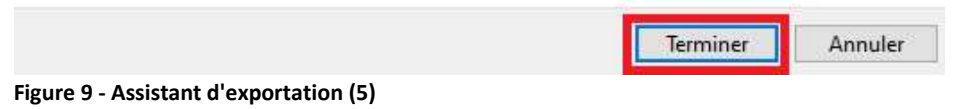

- Ouvrir l'explorateur de fichier.
- Renommer le fichier « certificat\_a\_nommer.cer » en « certificat\_a\_nommer.crt ».
- Sur la fenêtre de confirmation qui s'ouvre, cliquer sur « Oui » (encadré en rouge sur la figure 9).

Renommer

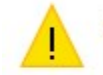

Si vous modifiez l'extension d'un fichier, le fichier risque d'être inutilisable.

Voulez-vous vraiment modifier l'extension ?

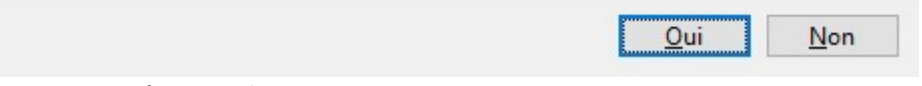

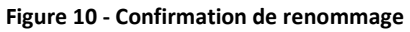